# AV Equipment Guide

Greenville County Courthouse

### The Layout

#### Judges' Bench

- 1 split-view monitor for courtroom cameras.
- 1 HDMI input cable for judge's laptop (optional)
- 1 control panel
- 1 monitor for judge's review of attorney HDMI and doc cam inputs
- 1 desktop computer for coordinating WebEx/Zoom virtual hearings

#### Attorney's Table

- 1 touch panel
- 1 monitor
- 1 document camera
- 1 HDMI input cable with adapters

#### Jury Box

2 TV monitors facing towards the jury

#### Additional

- 1 witness stand monitor
- 1 TV monitor behind witness stand
- 2 TV monitors located next to each attorney table
- Microphones located throughout the courtroom at the following locations:
	- o Judge
	- o Witness
	- o Attorney Left
	- o Attorney Left Wireless
	- o Attorney Right
	- o Attorney Right Wireless
	- o Lectern
- Brand new Wi-Fi for better coverage and strength.
- Brand new wireless lapel microphone system

# At the Judge's Bench

Judges will have universal control over the video and audio of the courtroom. They will have the ability to mute specific microphones, mute all microphones, turn off or on specific monitors, control what is shown on the monitors, and many other features.

#### Main Control Page

This is the first screen that appears on the judge's control panel when the system is booted up. Here you can find all the available options. The first option that is selected when on the main page is the Presentation Sources.

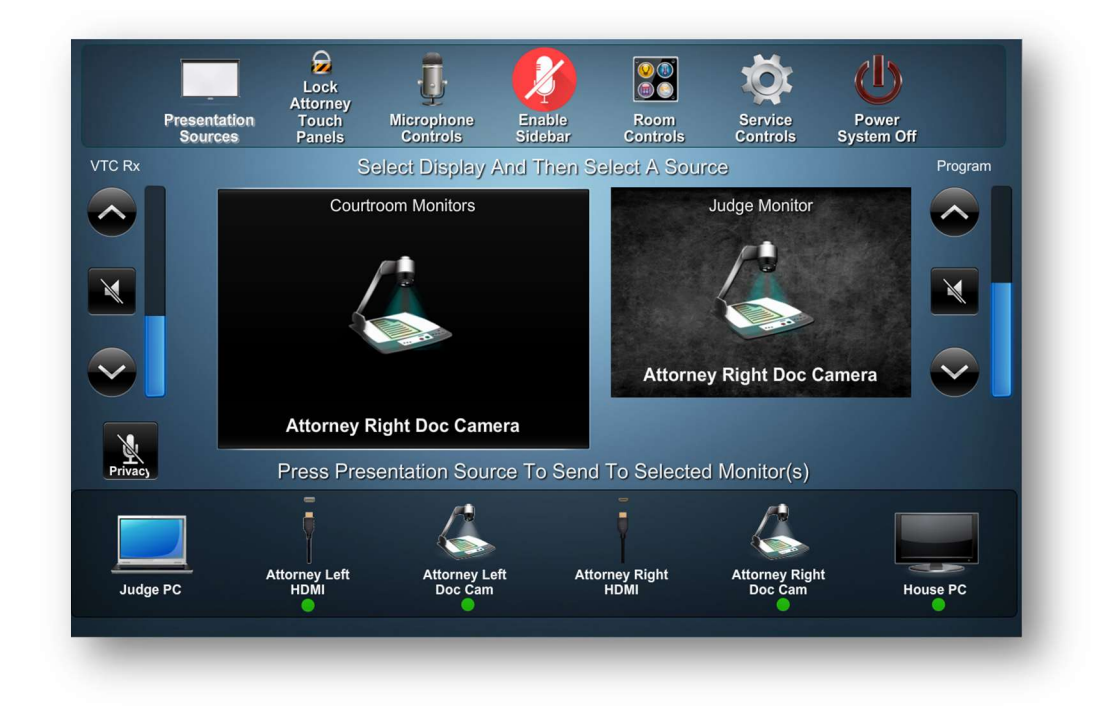

#### Presentation Sources

This option allows for judges to control video sources to display and the volume.

On the left side of the screen, there is the "VTC Rx" buttons which controls the video conferencing volume.

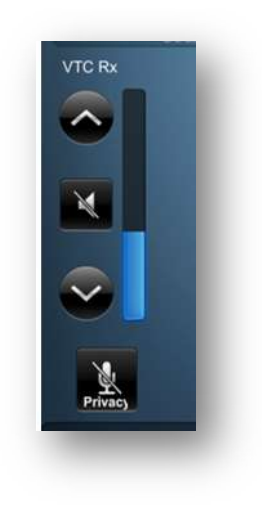

On the right side of the screen, there is the "Program" buttons which controls the room program volume.

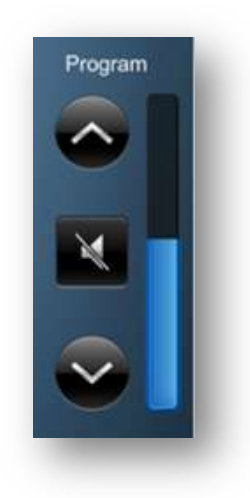

#### To Move between Monitors to Display

When an attorney sends a request to present documents to the court, the judge will first receive a preview of the document before it's presented.

When approved, the judge has to select the input source on the screen (Attorney left/right doc cam or Attorney left/right HDMI) followed by the destination.

If the judge only wants to choose certain screens to show the document to, refer to next section labeled "Room Control".

#### Room Control

Room Control allows for judges to turn on and off certain screens throughout the room.

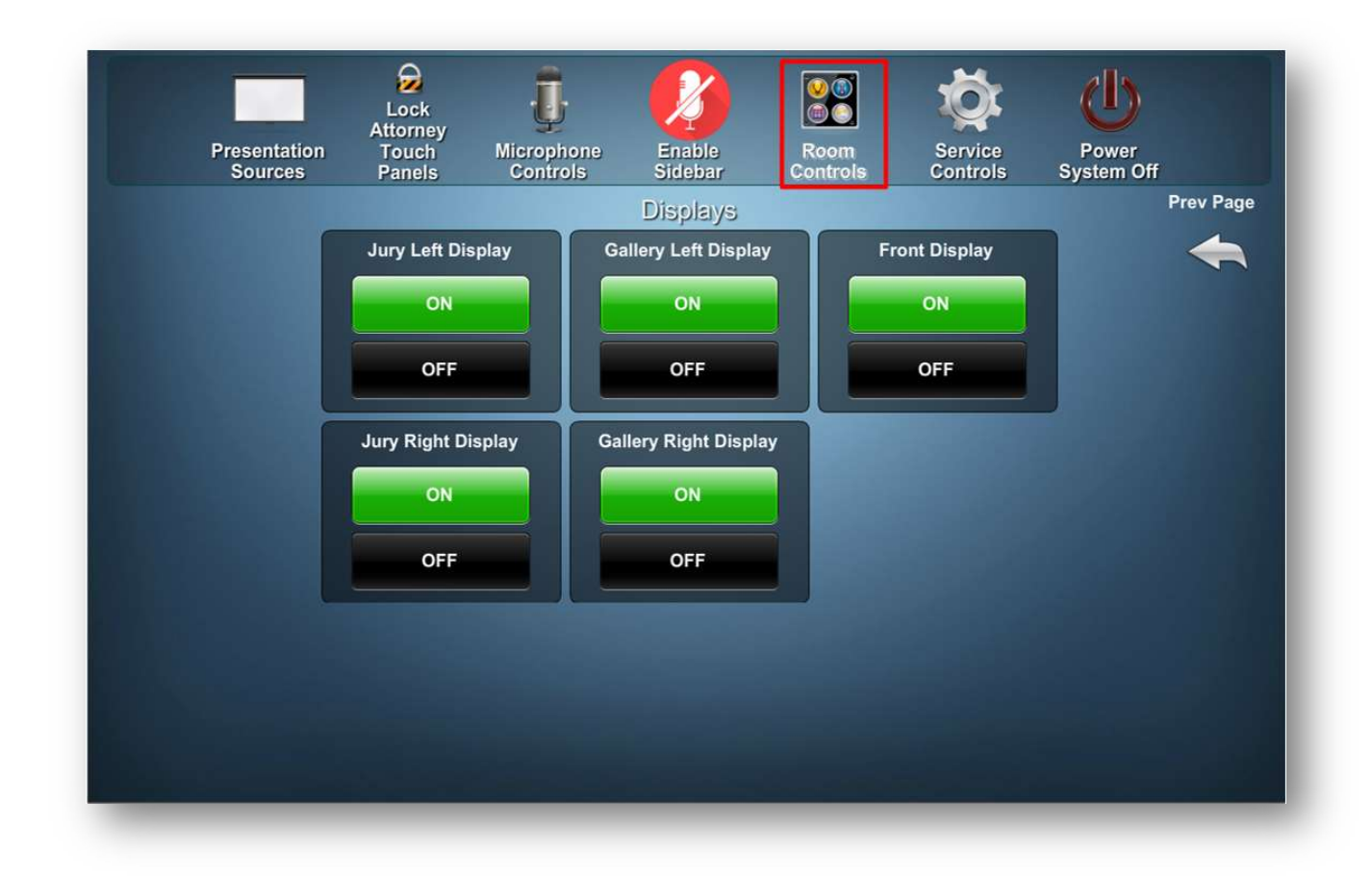

Notes:

- You cannot turn off all of the displays and just turn on the one(s) you need, as you need them. Turning off all of the displays will cause the system to reboot. Most monitors can be turned off at the display.
- The Jury Displays are referenced from the perspective of the jury and not the judge.

### Microphone Control

The judge has the ability to control the volume of the microphones throughout the courtroom. This also includes muting the microphones.

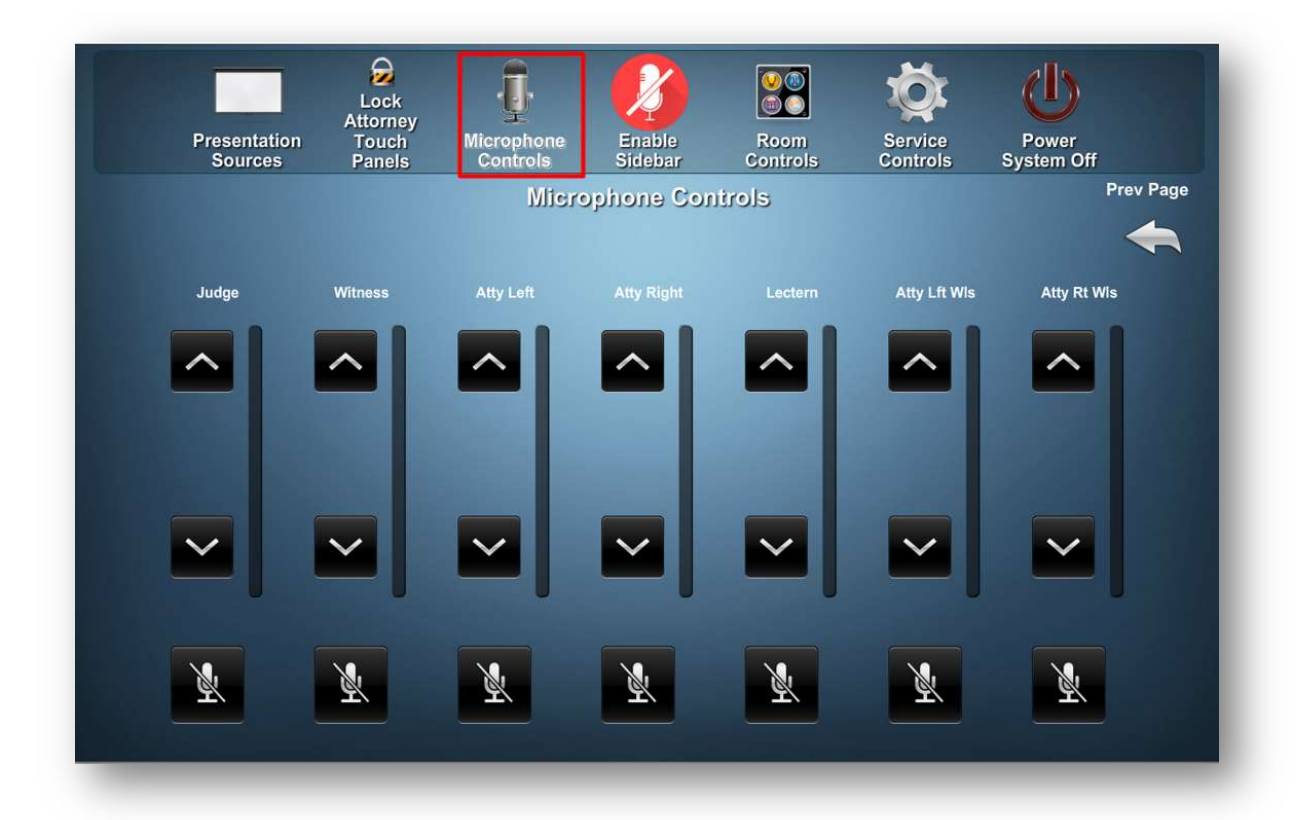

#### Attorney Lock

Judges have the ability to lock down the attorney's touch panels by selecting the Lock Attorney Touch Panels button. When selected, the text will change to display Unlock Attorney Touch Panels with a red frame around the panel.

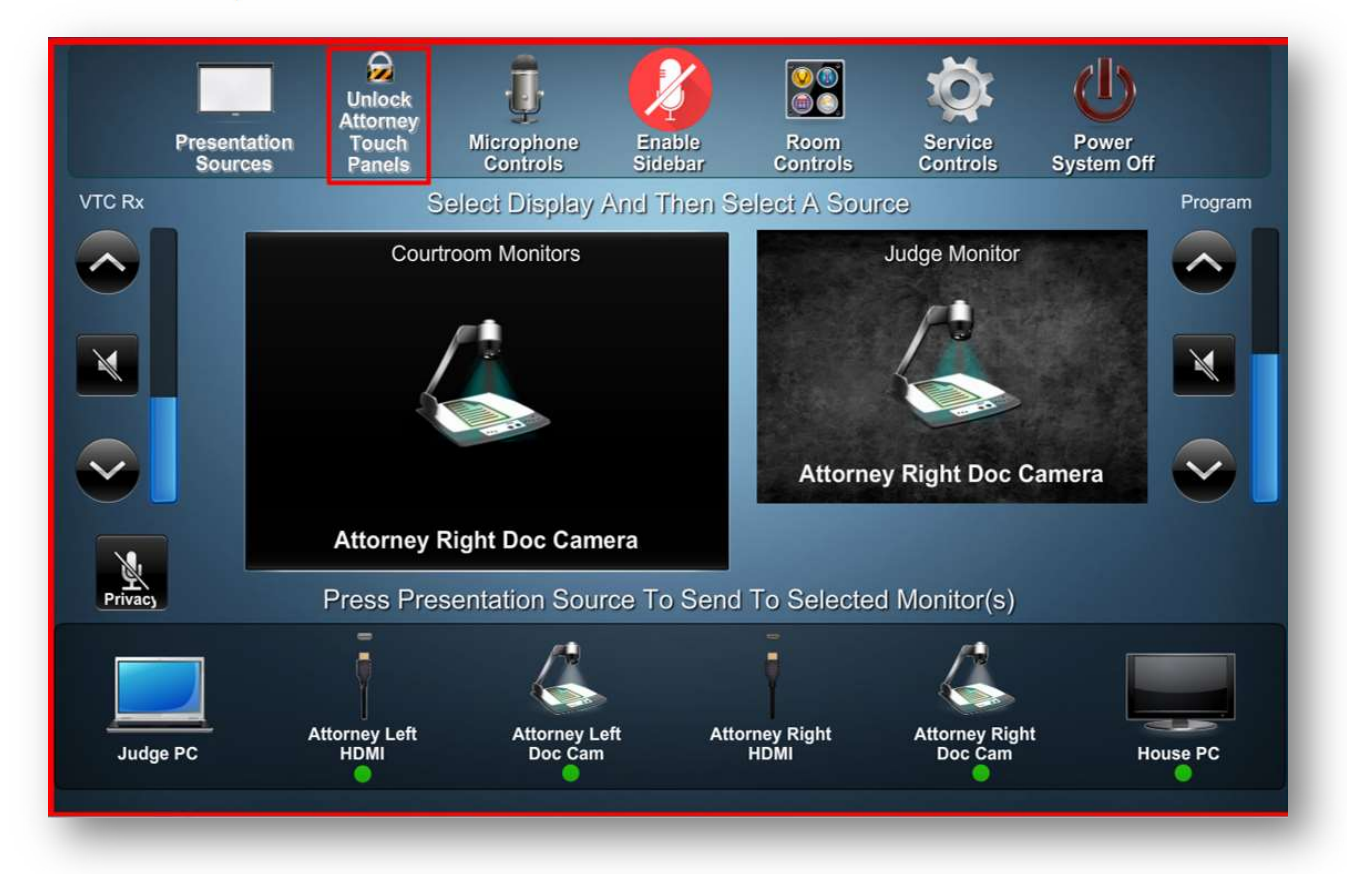

#### Enable the Sidebar

This button mutes all microphones and plays a white noise sound in the gallery area. A red frame will appear on the touch panels. When selected the text will change from Enable Sidebar to Disable Sidebar.

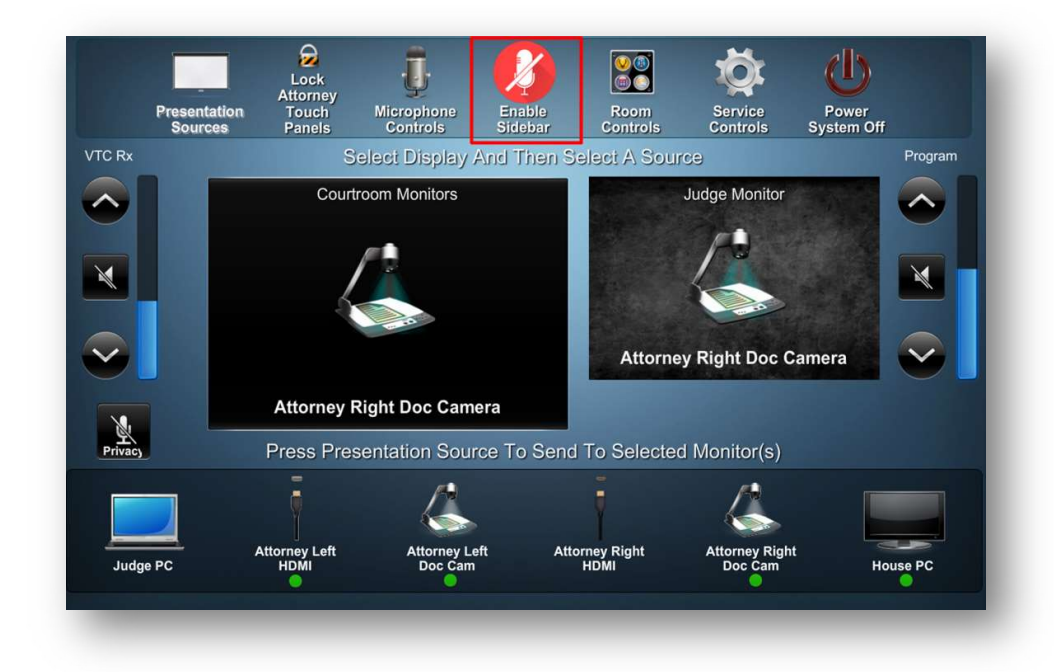

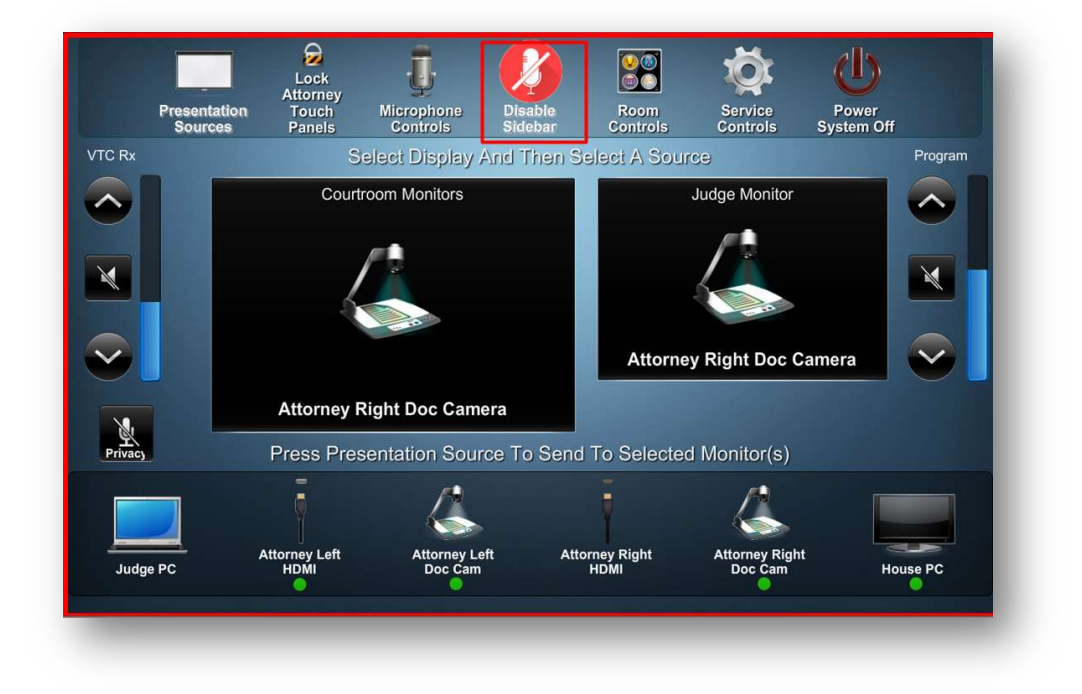

#### Service Controls

The button Service Controls allows for two functions. It provides the system information along with Solutionz contact information in case of any issues. On the same screen, there is an auto-shutdown time. This can be customized so that the system can shut down by itself at a certain time each day.

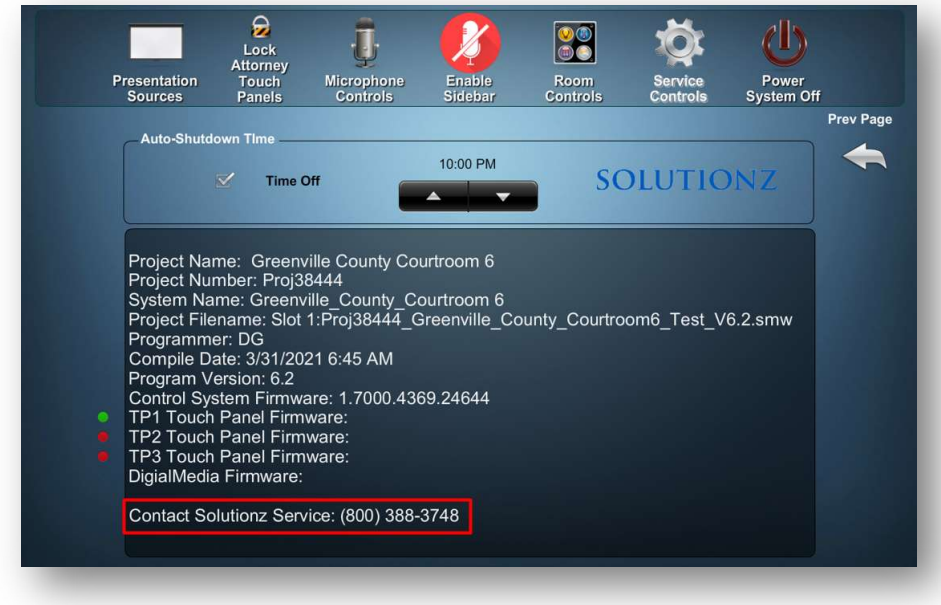

#### Power Shutdown Off

This is the shutdown option for the courtroom system. When selected, a confirmation will appear. Select yes to shut down.

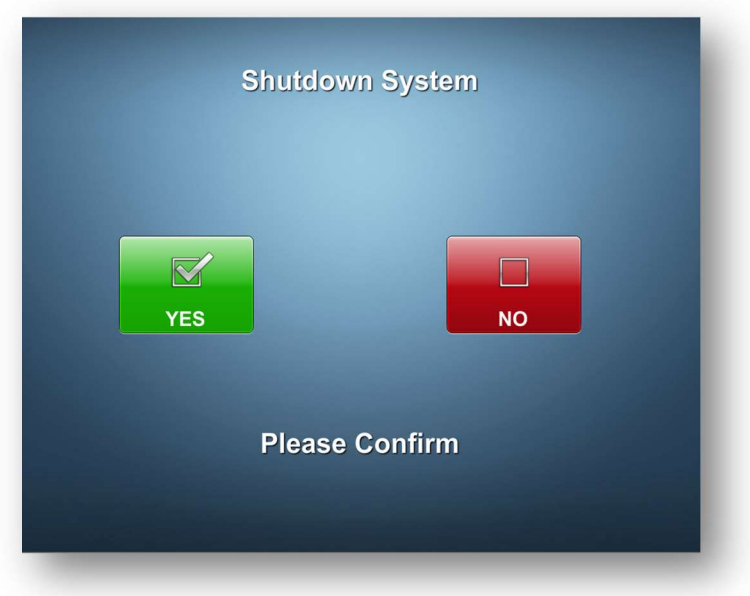

### At the Attorney's Table

At the attorney's table, there is a monitor, a touch panel, a document camera, an HDMI adapter, and 4 different HDMI adapters.

There are two available options for attorneys to present documents: the document camera or the HDMI option.

# Using the Camera Doc (Solution Cam):

To present physical documents, place the document under the Solution Cam. When ready, select Attorney Left/Right Doc Cam on the Crestron control panel. The judge will receive your request.

### Camera Doc – Understanding the Buttons:

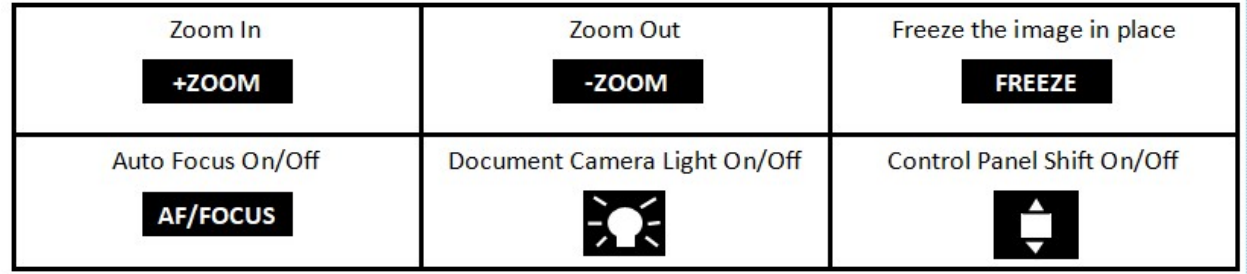

### HDMI Adapters:

4 Adapters are provided at each table to connect to HDMI if your device doesn't have an HDMI port. These are the provided adapters:

- 1x Apple ONLY USB Type-C/ Thunderbolt Adapter
- 1x Apple Lightning Adapter
- 1x DisplayPort Adapter
- 1x Mini DisplayPort Adapter

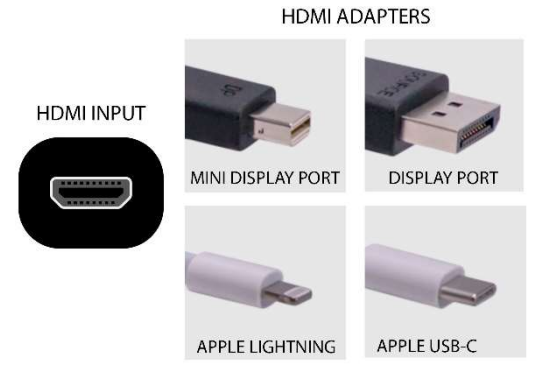

### Present Using HDMI

To present electronic documents, only plug in your device when ready to present. Plug either the HDMI cable into your device directly or if you don't have an HDMI port, choose an adapter to connect the HDMI cable to your device.

When you have the document ready to present, select Attorney Left/Right HDMI on the Crestron control panel. The judge will receive your request.

### Switching from Camera Doc to HDMI (and vice versa)

If you are presenting documents one way and wish to present a different way, you must select the other option on the Crestron control panel for the judge to receive the new request.

For instance, if you are presenting electronic documents using the option Attorney Left/Right HDMI and wish to present physical documents using the camera doc, you must select Attorney Left/Right Doc Cam.

# Visual Diagrams

# Simplified Diagram of the courtroom

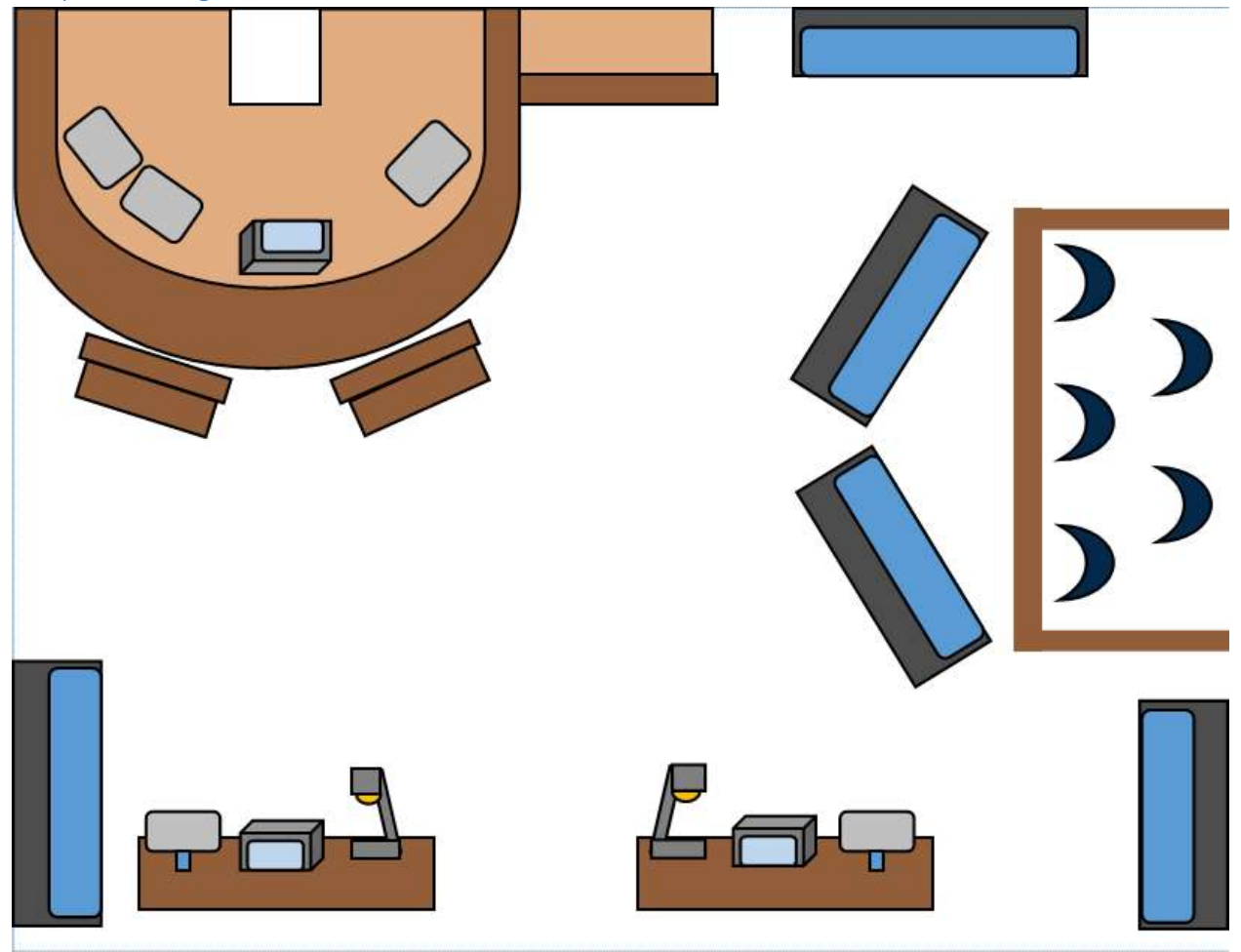

### Diagram of Judge's Setup

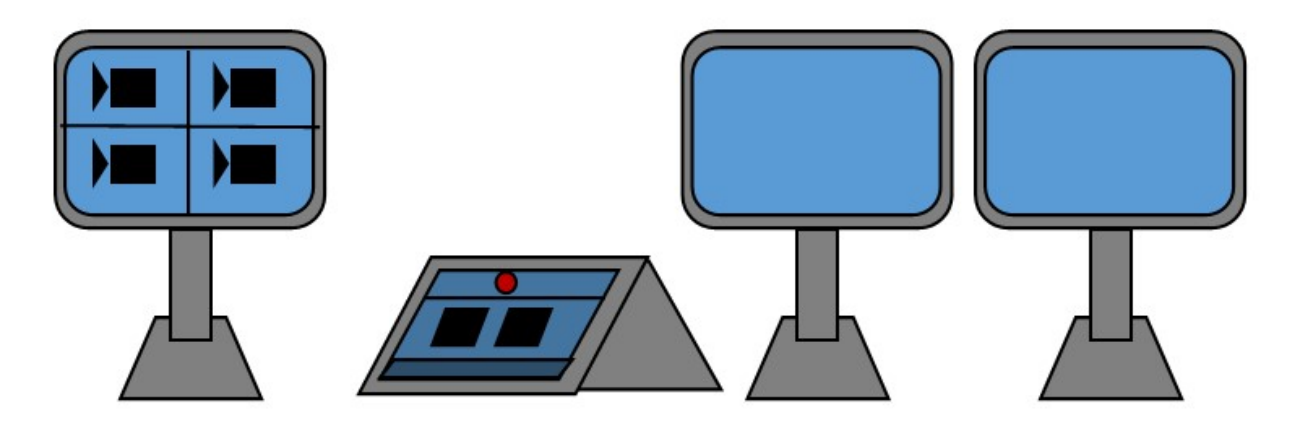

On the left is the courtroom camera feed display. In the middle is the touch panel. On the far right are two displays, one for document preview and the other for the House PC live feed.

# Courtroom Camera Feed Monitor Layout

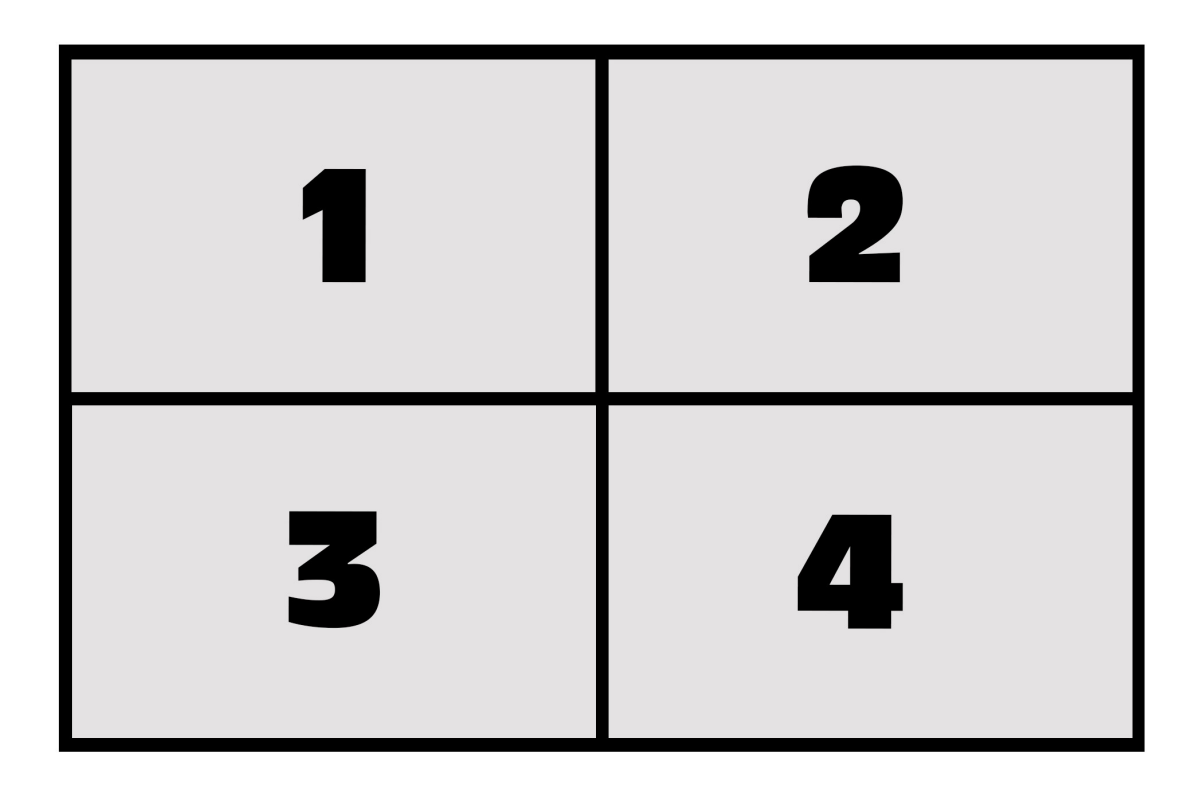

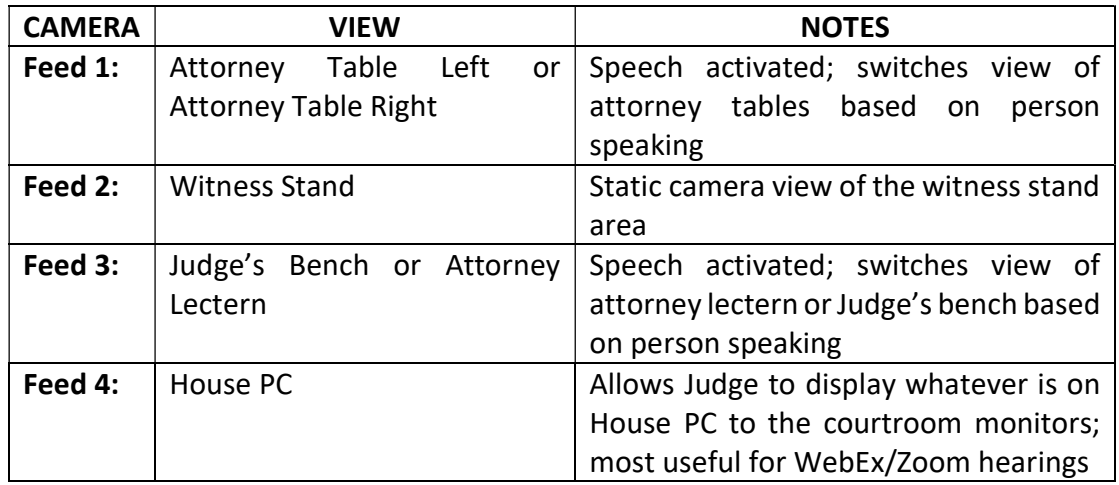

Note: While camera views cannot be directly controlled, muting certain microphone will prevent the speech activated cameras from switching view.